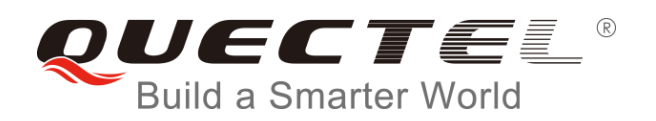

# **SC600Y&SC600T Android Compiling Instructions**

**Smart LTE Module Series**

Rev. SC600&SC600T\_Android\_Compiling\_Instructions\_V1.0

Date: 2019-04-29

Status: Released

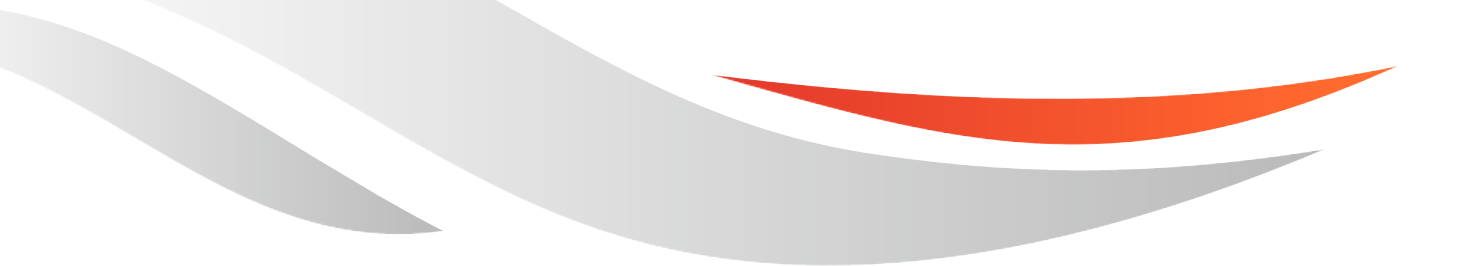

www.quectel.com

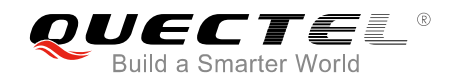

# **Our aim is to provide customers with timely and comprehensive service. For any assistance, please contact our company headquarters:**

# **Quectel Wireless Solutions Co., Ltd.**

7<sup>th</sup> Floor, Hongye Building, No.1801 Hongmei Road, Xuhui District, Shanghai 200233, China Tel: +86 21 5108 6236 Email: [info@quectel.com](mailto:info@quectel.com)

# **Or our local office. For more information, please visit:**

<http://www.quectel.com/support/sales.htm>

# **For technical support, or to report documentation errors, please visit:**

<http://www.quectel.com/support/technical.htm> Or email to: [support@quectel.com](mailto:support@quectel.com)

## **GENERAL NOTES**

QUECTEL OFFERS THE INFORMATION AS A SERVICE TO ITS CUSTOMERS. THE INFORMATION PROVIDED IS BASED UPON CUSTOMERS' REQUIREMENTS. QUECTEL MAKES EVERY EFFORT TO ENSURE THE QUALITY OF THE INFORMATION IT MAKES AVAILABLE. QUECTEL DOES NOT MAKE ANY WARRANTY AS TO THE INFORMATION CONTAINED HEREIN, AND DOES NOT ACCEPT ANY LIABILITY FOR ANY INJURY, LOSS OR DAMAGE OF ANY KIND INCURRED BY USE OF OR RELIANCE UPON THE INFORMATION. ALL INFORMATION SUPPLIED HEREIN IS SUBJECT TO CHANGE WITHOUT PRIOR NOTICE.

## **COPYRIGHT**

THE INFORMATION CONTAINED HERE IS PROPRIETARY TECHNICAL INFORMATION OF QUECTEL WIRELESS SOLUTIONS CO., LTD. TRANSMITTING, REPRODUCTION, DISSEMINATION AND EDITING OF THIS DOCUMENT AS WELL AS UTILIZATION OF THE CONTENT ARE FORBIDDEN WITHOUT PERMISSION. OFFENDERS WILL BE HELD LIABLE FOR PAYMENT OF DAMAGES. ALL RIGHTS ARE RESERVED IN THE EVENT OF A PATENT GRANT OR REGISTRATION OF A UTILITY MODEL OR DESIGN.

*Copyright © Quectel Wireless Solutions Co., Ltd. 2019. All rights reserved.*

<span id="page-2-0"></span>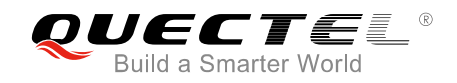

# **About the Document**

# **History**

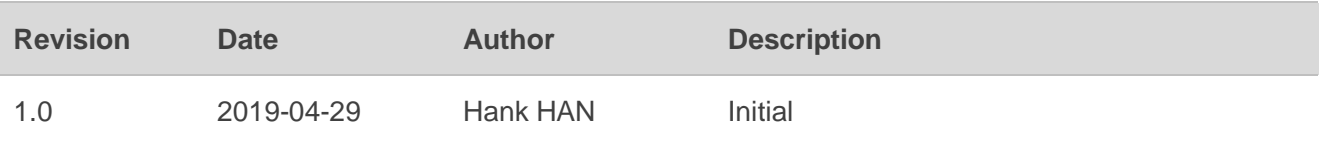

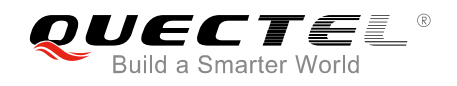

# <span id="page-3-0"></span>**Contents**

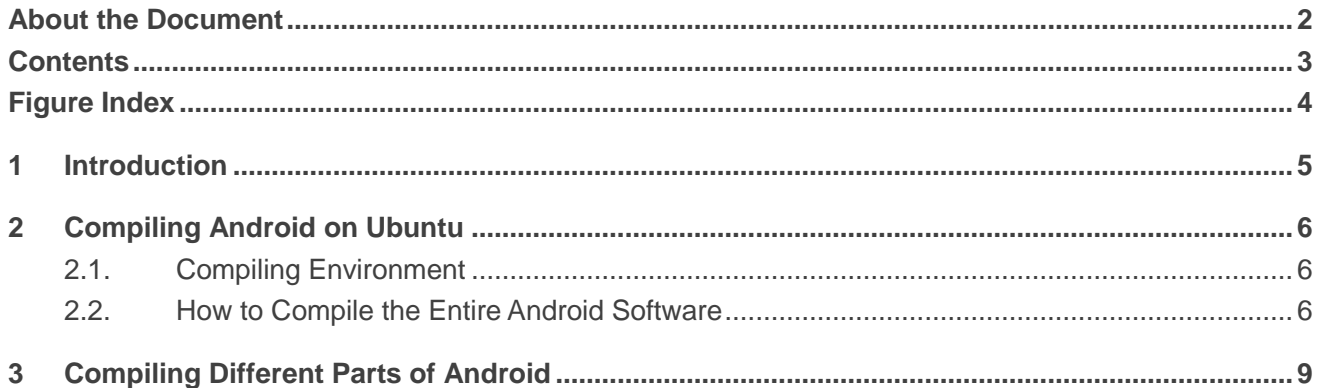

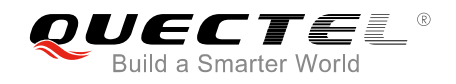

# <span id="page-4-0"></span>**Figure Index**

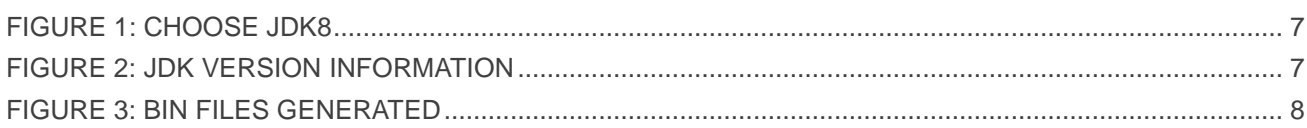

<span id="page-5-0"></span>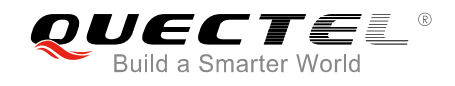

# **1 Introduction**

This document mainly provides android compiling instructions on Ubuntu for Quectel SC600Y&SC600T modules. It includes android compiling environment, how to compile the entire android software and how to compile different parts of Android on Ubuntu.

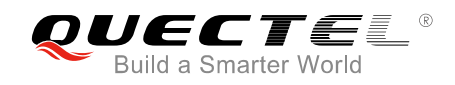

# <span id="page-6-0"></span>**2 Compiling Android on Ubuntu**

# <span id="page-6-1"></span>**2.1. Compiling Environment**

The following is an example of the android compiling environment.

**CPU:** Intel(R) Core(TM) i7-4790 CPU @ 3.60GHz **Memory:** 8G **Hard Disk:** 500G SSD **Ubuntu:** Ubuntu 64bit 14.04.5 LTS

# **NOTES**

- 1. The compiling environment should not be virtual machine.
- 2. It is recommended to use Ubuntu 64bit 14.04.5 LTS, for the compiling work on Ubuntu 64bit 14.04.5 LTS has been verified by Quectel. If other Ubuntu versions are employed, Quectel can't guarantee the compiling performances.

# <span id="page-6-2"></span>**2.2. How to Compile the Entire Android Software**

## **1. Use "apt-get" command to install software packages**.

sudo apt-get install git-core gnupg flex bison gperf build-essential zip curl zlib1g-dev libc6-dev lib32ncurses5-dev x11proto-core-dev libx11-dev lib32z-dev libgl1-mesa-dev g++-multilib mingw32 tofrodos python-markdown libxml2-utils xsltproc

#### **2. Use "apt-get" commands to install JDK8.**

sudo add-apt-repository ppa:openjdk-r/ppa sudo apt-get update sudo apt-get install openjdk-8-jdk

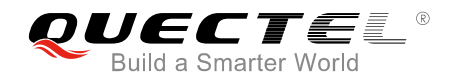

If you have installed JDK7 on Ubuntu before, you can use the following command to choose JDK8.

sudo update-alternatives --config java

| hank@smart1-build:~\$ sudo update-alternatives --config java<br>There are 2 choices for the alternative java (providing /usr/bin/java). |           |                                                                                                    |                      |                                         |
|----------------------------------------------------------------------------------------------------|-----------|----------------------------------------------------------------------------------------------------|----------------------|-----------------------------------------|
|                                                                                                    | Selection | Path                                                                                                    | Priority             | Status                                  |
| Θ<br>$*1$<br>$\overline{2}$                                                                                                    |           | /usr/lib/jvm/java-7-openjdk-amd64/jre/bin/java<br>/usr/lib/jvm/java-7-openjdk-amd64/jre/bin/java<br>/usr/lib/jvm/java-8-openjdk-amd64/jre/bin/java | 1071<br>1071<br>1069 | auto mode<br>manual mode<br>manual mode |
| Press enter to keep the current choice[*], or type selection number: $2^{\bullet}$                                                      |           |                                                                                                    |                      |                                         |

**Figure 1: Choose JDK8**

<span id="page-7-0"></span>Use the following command to check whether JDK8 is chosen successfully. If yes, the information of JDK version will be shown as the following figure.

java –version

```
hank@smart1-build:~$ java -version
openjdk version "1.8.0 111"
OpenJDK Runtime Environment (build 1.8.0_111-8u111-b14-3~14.04.1-b14)
OpenJDK 64-Bit Server VM (build 25.111-b14, mixed mode)
hank@smart1-build:~$
```
**Figure 2: JDK Version Information**

<span id="page-7-1"></span>**3. Copy Android code to the Linux/Android directory. Then, in android directory, run the following command.**

source build/envsetup.sh lunch msm8953\_64-userdebug make –jn ("n" means the thread numbers of CPU)

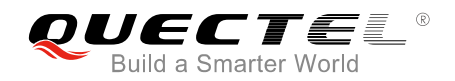

**4.** After compiling, it will generate many BIN files in the directory of *~/work/LINUX/android/out/target/product/msm8953\_64*.

<span id="page-8-0"></span>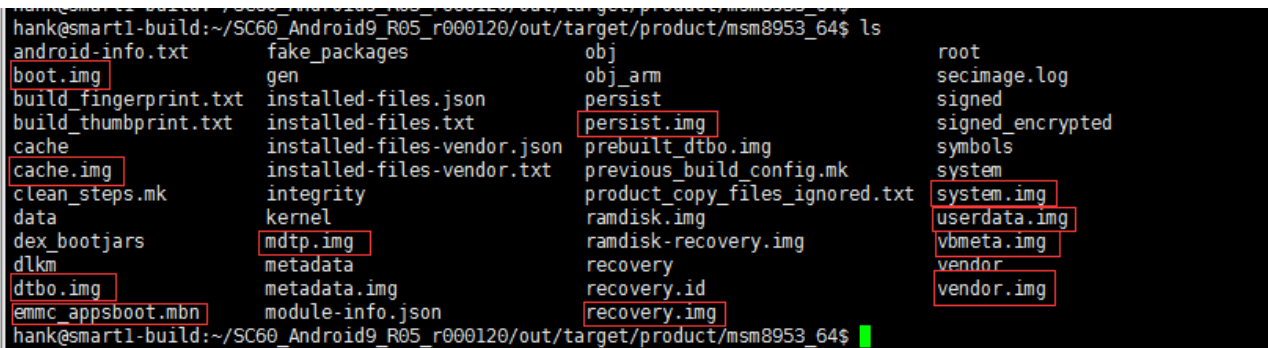

**Figure 3: BIN Files Generated**

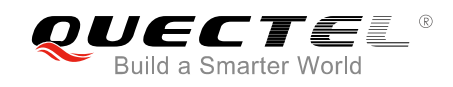

# <span id="page-9-0"></span>**3 Compiling Different Parts of Android**

#### **1. Compile aboot:**

Input Command: <make aboot –jn>

Target Folder: <work/LINUX/android/out/target/product/msm8953\_64>

Target File: <emmc\_appsboot.mbn>

### **2. Compile kernel:**

Input Command: <make bootimage -jn>

Target Folder: <work/LINUX/android/out/target/product/msm8953\_64>

Target File: <boot.img>

#### **3. Compile system:**

Input Command: <make systemimage –jn>

Target Folder: <work/LINUX/android/out/target/product/msm8953\_64>

Target File: <system.img>

#### **4. Compile userdata:**

Input Command: <make userdataimage –jn>

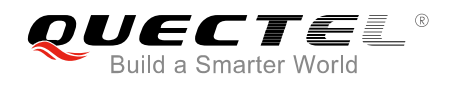

Target Folder: <work/LINUX/android/out/target/product/msm8953\_64>

Target File: <userdata.img>

#### **5. Compile recovery:**

Input Command: <make r ecoveryimage –jn>

Target Folder: <work/LINUX/android/out/target/product/msm8953\_64>

Target File: <recovery.img>

### **6. Compile vendor:**

Input Command: <make vendorimage –jn>

Target Folder: <work/LINUX/android/out/target/product/msm8953\_64>

Target File: <vendor.img>